## Go to the NAP Webpage:

## [https://nap.nwcg.gov/NAP/#](https://nap.nwcg.gov/NAP/)

You will need to select "agree" to gain access to the webpage.

To request a new account (or if you need to have your account reset – for example you had an account last season or last whatever…and you can no longer login so you are requesting to gain access again). Select Request User Account

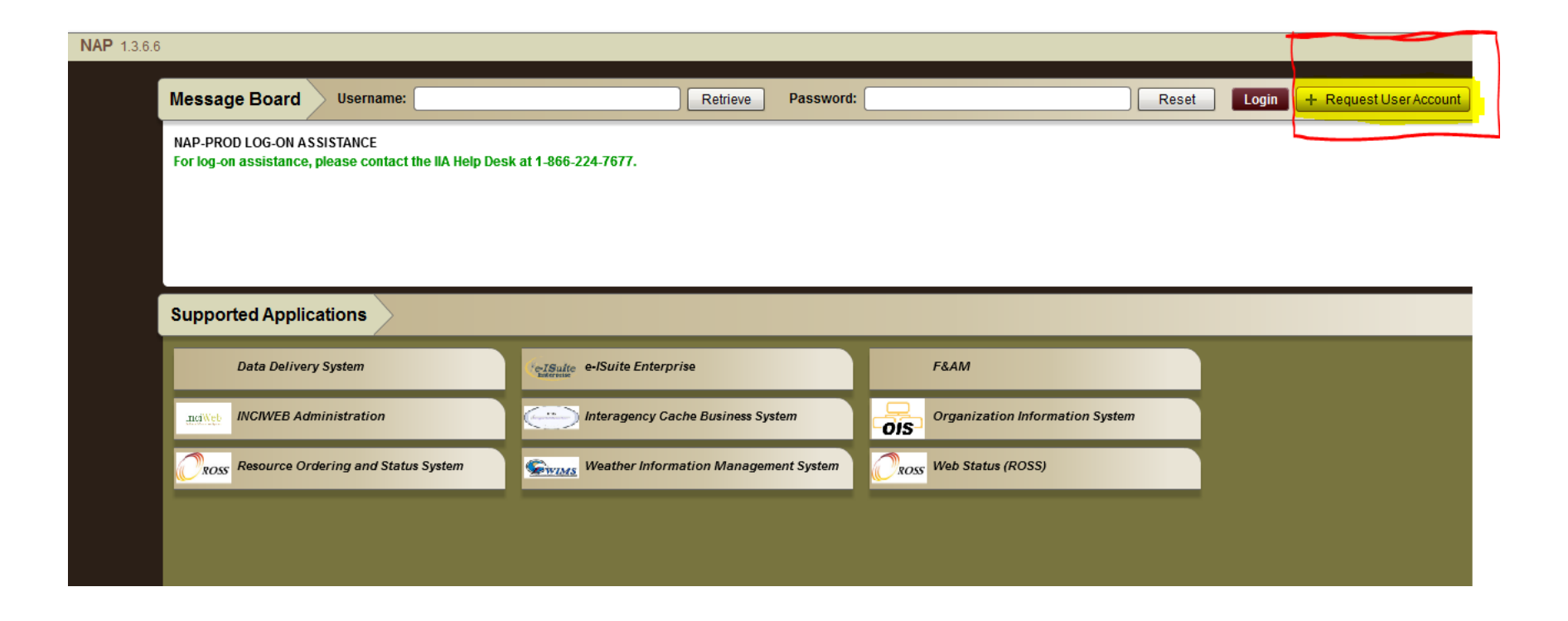

After you select Request User Account – the screen below will pop up and you can enter your personal information. In the "Organization Unit" block as you start typing the name of your department you will see it will show up as an option to select. You should select your organization from the drop down. After you select your organization the "Agency" block will automatically be filled.

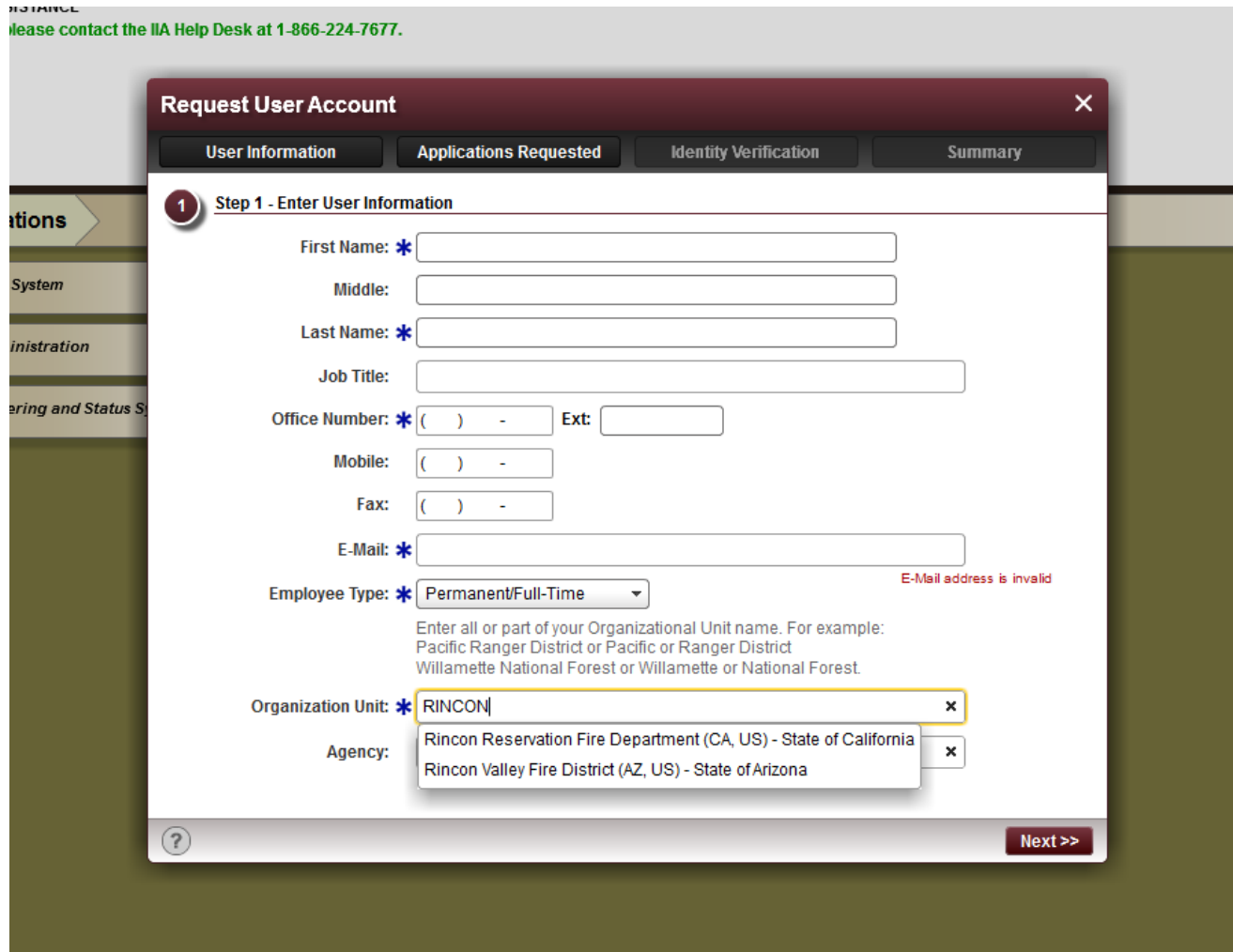

If you want this account so you can status yourself in ROSS, you are requesting have an overhead web status account. Complete the information on the second tab (Applications Requested) as in the example below. Be sure to select **WSR-Web Status (ROSS) –** NOTE: you may need to slide the list down as **WSR-Web Status (ROSS)** is at the bottom of the list.

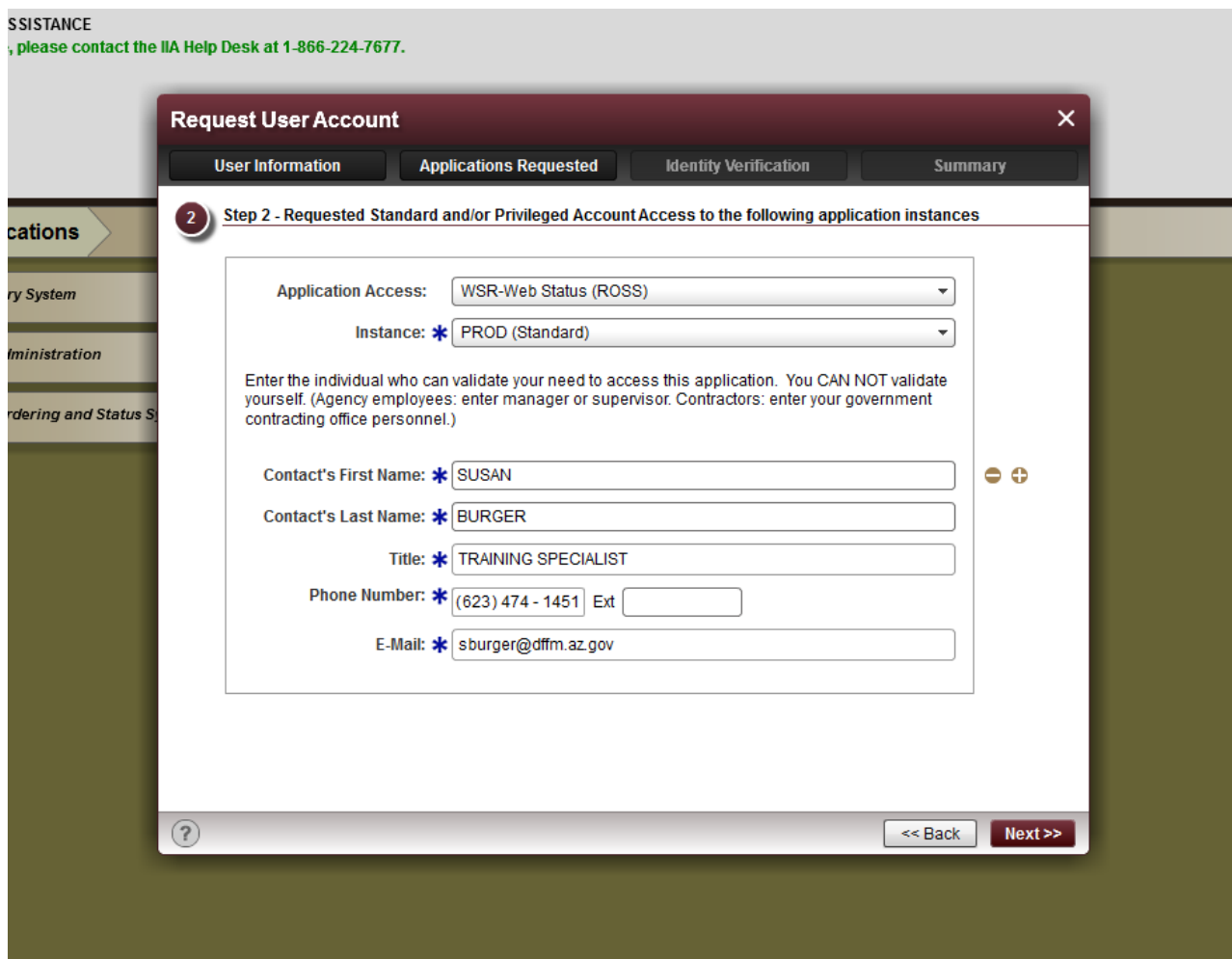

Once you have completed the second tab, you can verify the information on the third tab and then review the 4<sup>th</sup> summary tab.

Submit your request.

After you submit the request you will receive two emails from ROSS (this could take an hour or a day or two). One email will contain your username and the other will give you a temporary password. After you have received both emails return to the NAP webpage and enter your username and temporary password. You will be prompted to create your own personal password.

After you have created your own password contact Susan Burger @ 623-474-1451 so she can activate your Overhead Web Status account.

Once your account has been activated you can login to the ROSS Overhead Web Status and status your availability.